# **Подключение модуля РМИ Nb-IoT к счетчику воды с импульсным выходом и добавление в Декаст.Облако**

## **ШАГ 1**

1. Зафиксировать серийный номер РМИ Nb-IoT, который вы собираетесь установить (указан на наклейке на передней панели). Серийный номер также есть в паспорте устройства

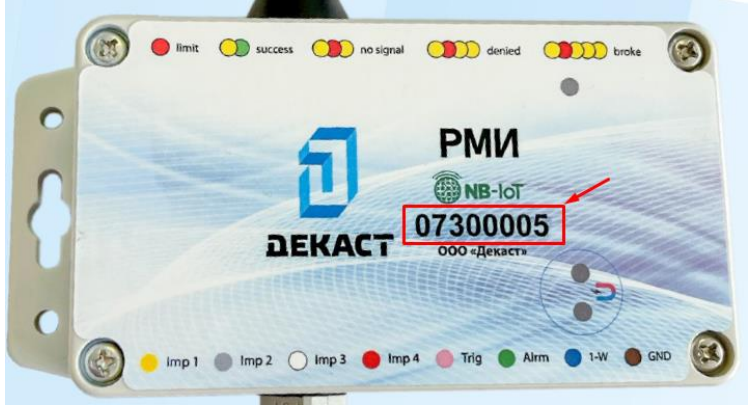

2. Открутить четыре болта на лицевой стороне устройств

3. Продеть провод с импульсным выходом счётчика воды в гермоввод и подсоединить контакты импульсного выхода счётчика воды к клеммной колодке, контакт «in1» соответствует импульсному входу № 1, «gnd» – земля. (красный провод к контакту «in», черный (белый) провод к контакту «gnd». Контакты «in2», «in3», «in4» соответствуют импульсным входам № 2, №3, №4.

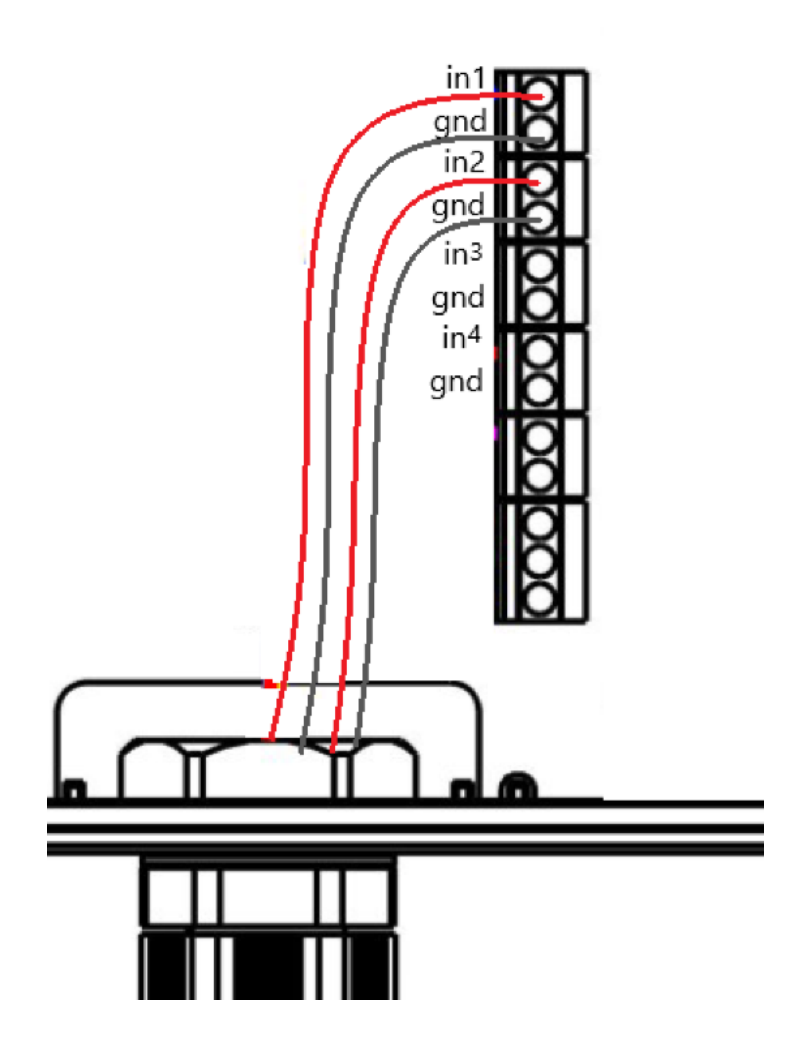

*! Если вы используете счётчик воды с МИД И, то вам необходимо подключить белый провод к контакту «in1», коричневый провод к контакту «in2», а жёлтый провод к входу «gnd». (cм. рисунок ниже)*

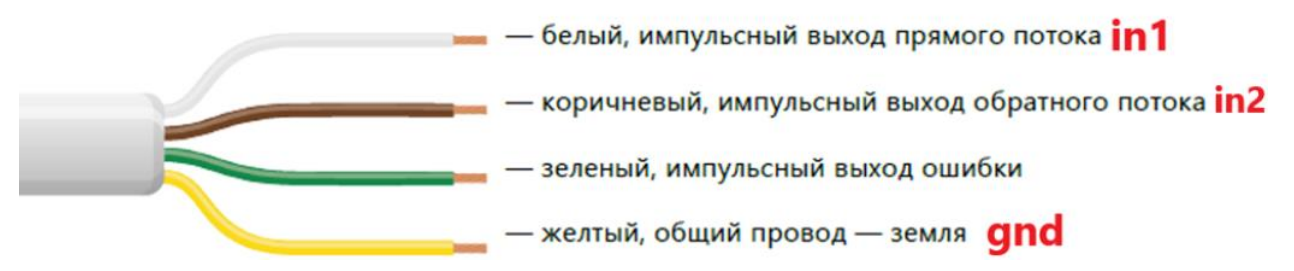

4. Закрутить крышку корпуса.

5. Закрепить устройство на стене или другой поверхности при помощи специальных отверстий по бокам корпуса (если планируется закрепление другим способом, то можно пропустить этот пункт)

6. После подключения счётчика необходимо Посмотреть и зафиксировать показания на счетчике в куб.м.

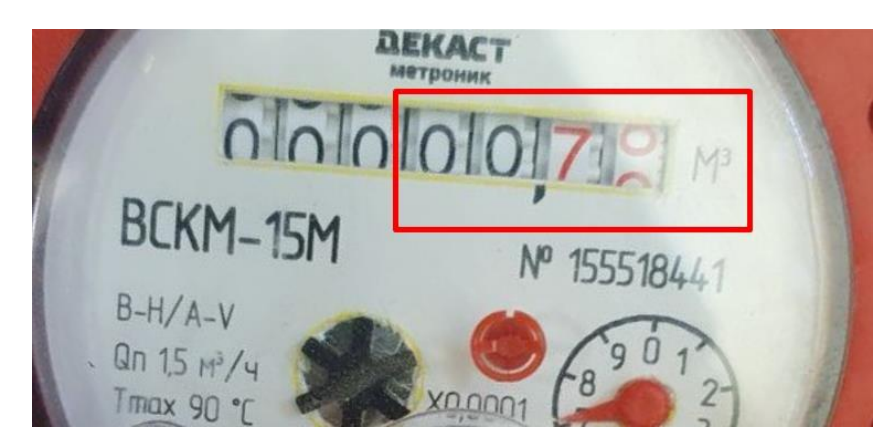

### **ШАГ 2**

1. Добавляем счётчик воды с импульсным выходом в раздел "Устройства" программного комплекса Декаст.Облако (если он не был добавлен ранее)

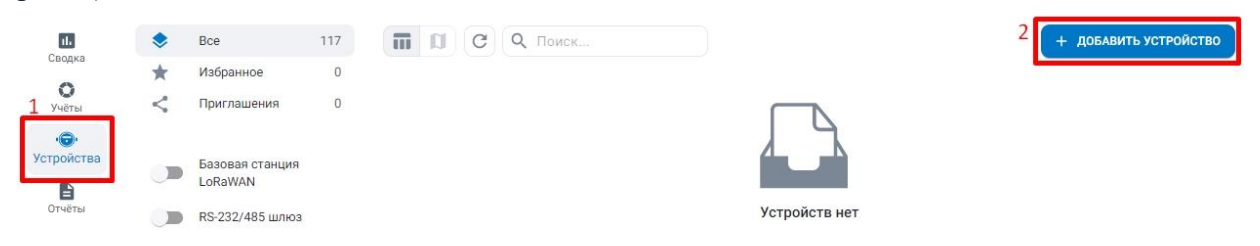

Заполняем все поля и нажимаем кнопку "Создать"

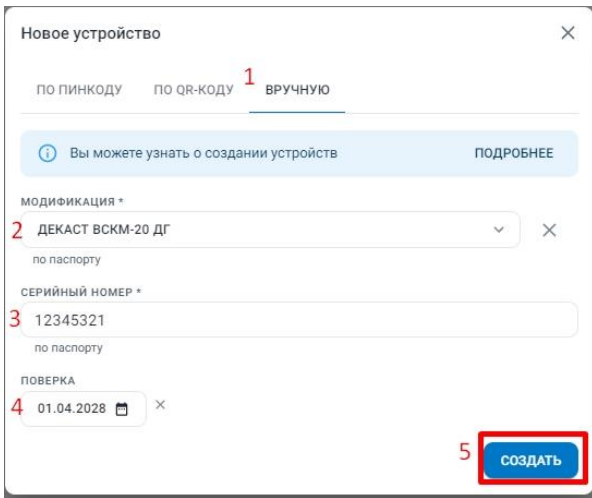

2. Добавляем Модуль РМИ Nb-IoT в раздел устройства.

Во вкладке «По пинкоду» введите серийный номер и пинкод из наклейки в паспорте устройства, а затем нажмите «Найти»:

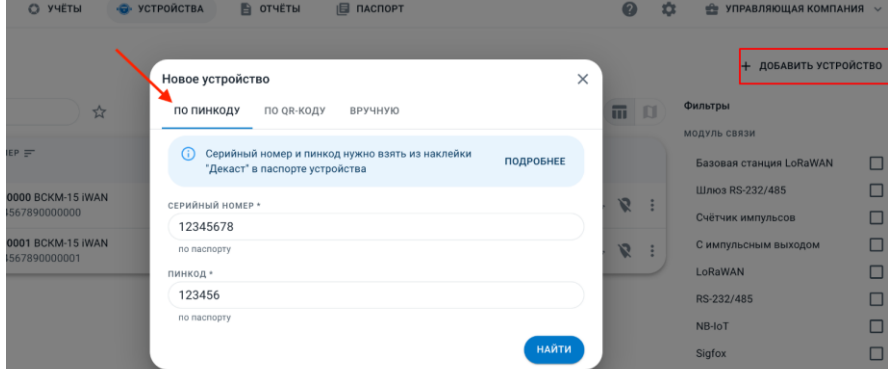

Пример наклейки в паспорте:

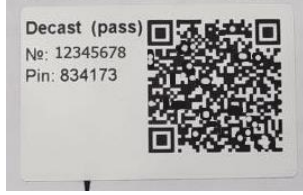

Добавить устройство можно также по QR-коду из наклейки в паспорте:

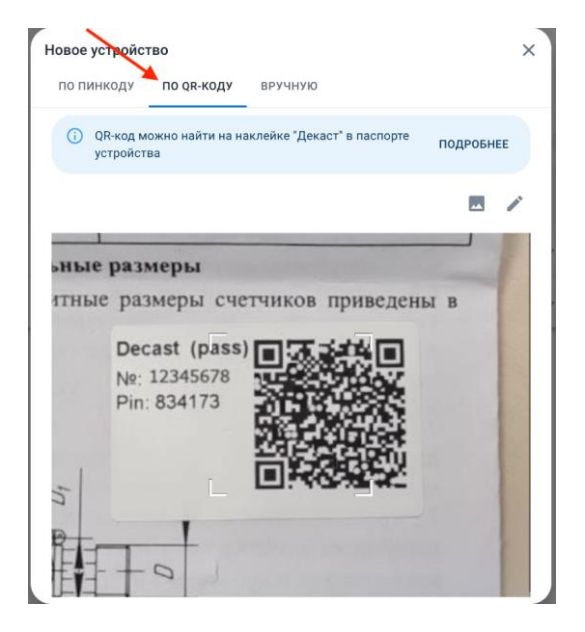

### **ШАГ 3**

1. Заходим в созданный счётчик

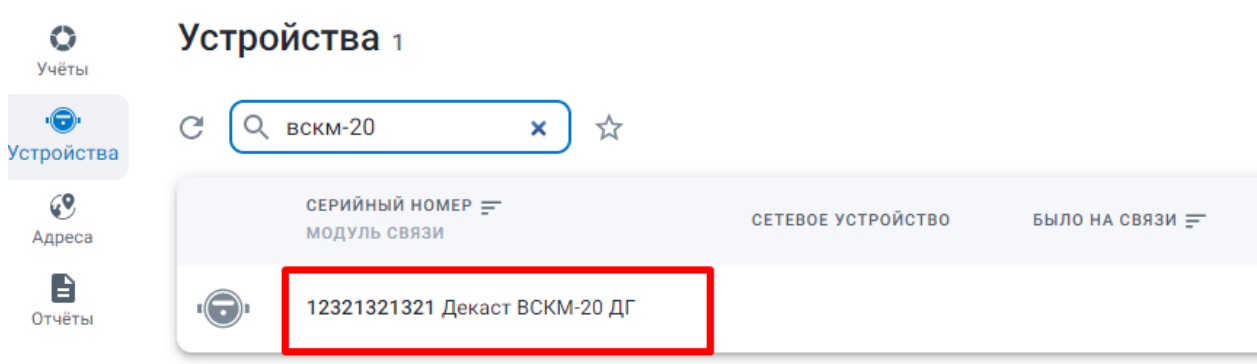

2. Подключаем Сетевое устройство, Кнопка "Подключить сетевое устройство", затем заполняем все поля и нажимаем кнопку "Подключить"

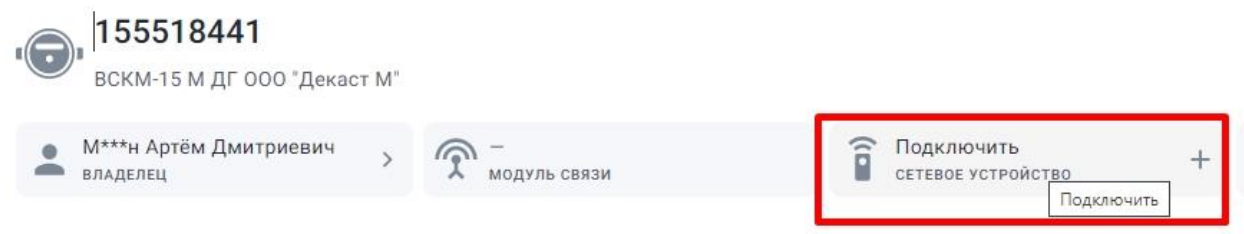

В поле сетевое устройство находим нужный РМИ Nb-IoT по серийному номеру и заполняем остальные поля Morrougure coronare vernousrna  $\ddot{\phantom{0}}$ 

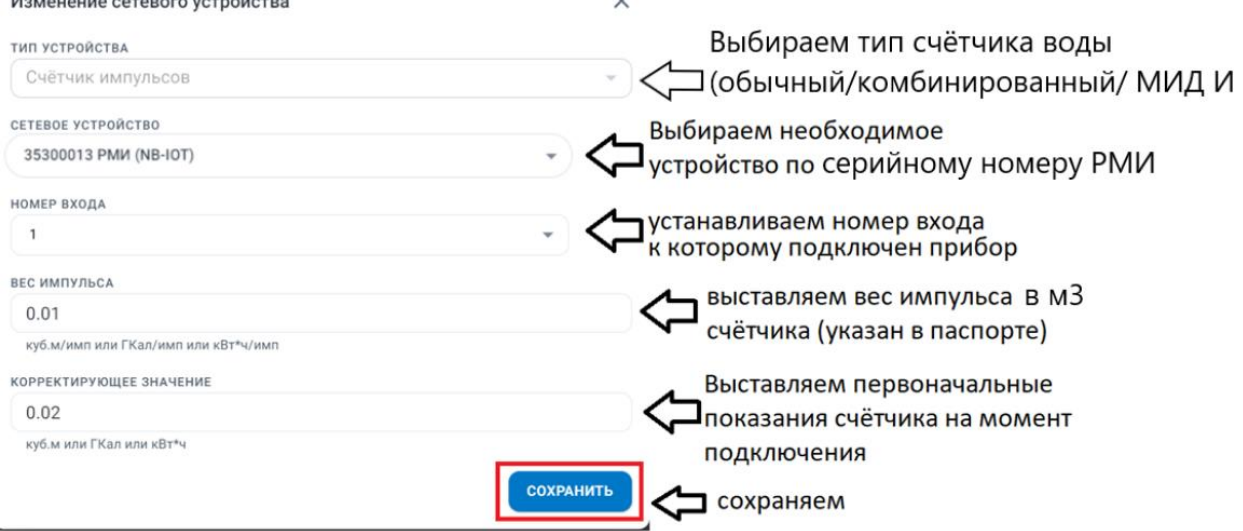

#### *!Примечание:*

*Если вы подключаете комбинированный счётчик воды с двумя импульсными выходами, то в поле «Тип устройства» выбираете «счётчик импульсов комбинированный» и заполняете остальные поля для обоих импульсных выходов.*

#### *!Примечание:*

*Если вы подключаете счётчик воды с МИД И, то в поле «Тип устройства» выбираете «счётчик импульсов МИД И» и заполняете остальные поля для импульсного выхода прямого потока и для импульсного выхода обратного потока.*

#### **ШАГ 4**

1. Создаём Учёт (Вкладка "Облако" - Раздел "Учёты" - "Создать Учёт")

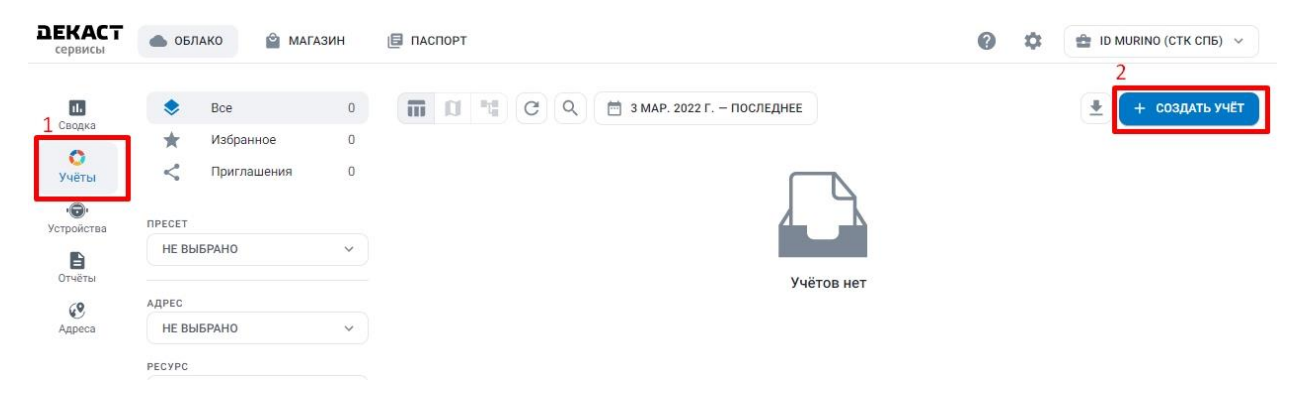

2. Заполняем все поля

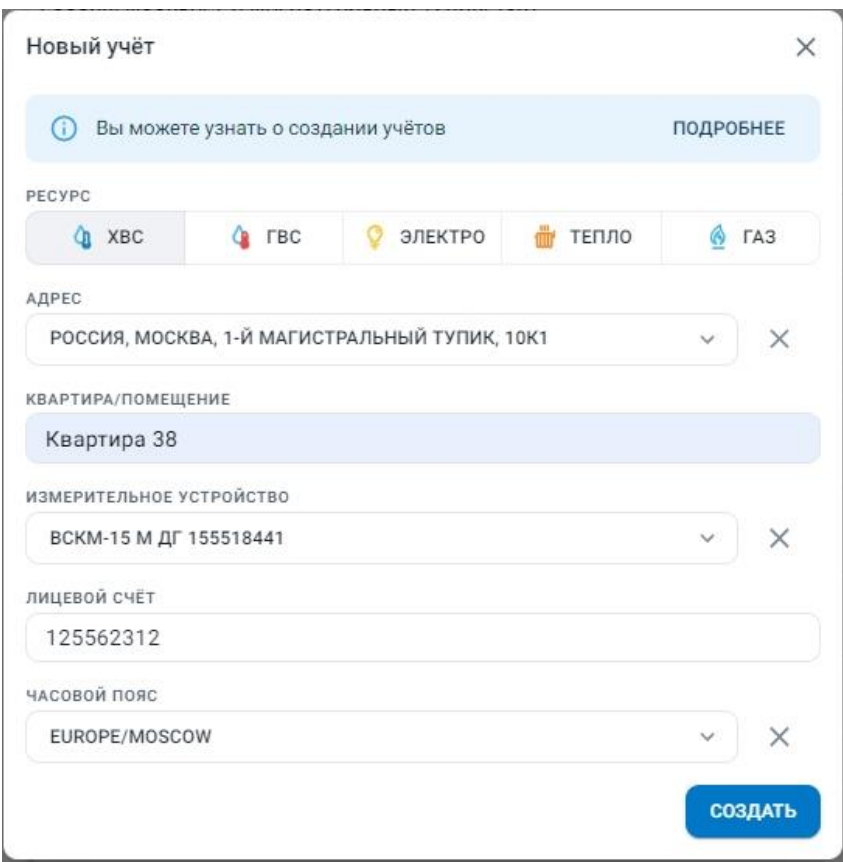

Измерительное устройства - это счётчик воды, который вы подключали к РМИ Nb-IoT

После следующей отправки сообщения от РМИ Nb-IoT показания прибора отобразятся в разделе "Учёты"